# ಕೈಗಾರಿಕಾ ತರಬೇತಿ ಮತ್ತು ಉದ್ಯೋಗ ಆಯುಕ್ತಾಲಯ Industrial Training and Employment ಉದ್ಯೋಗಾಕಾಂಕ್ಷಿಗಳ ನೋಂದಣಿ Registration of job aspirants

Step 1: Go to sevasindhu.karnataka.gov.in website and click on Departments & Services.

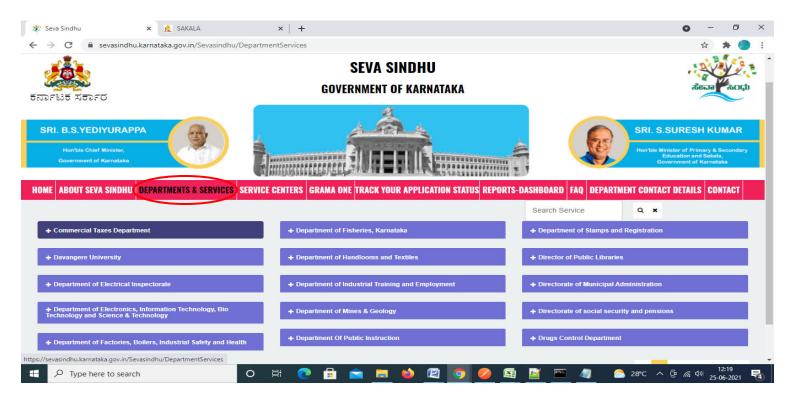

**Step 2**: Click on **Industrial Training and Employment** and Select **Registration of job aspirants** service name. Alternatively, you can search for Registration of job aspirants in the search option.

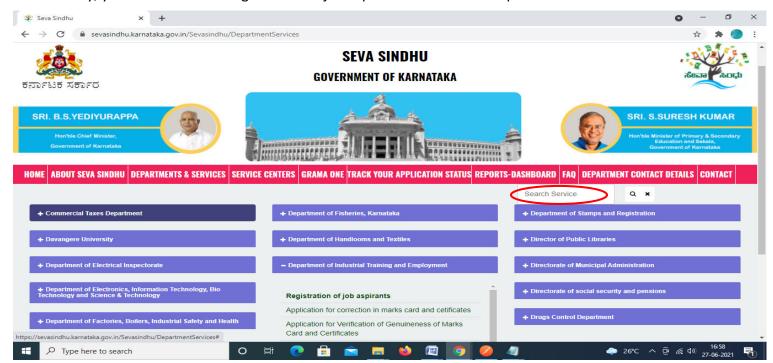

### Step 3: Click on Apply online.

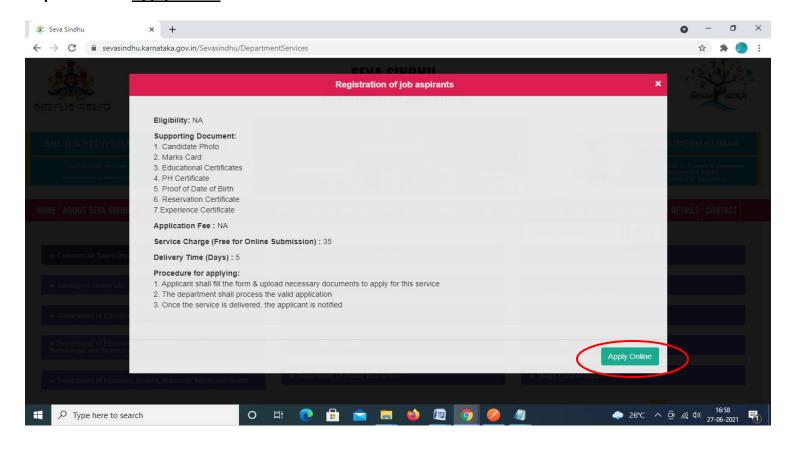

# Step 4: Enter the username, password/OTP, captcha and click on Log In button.

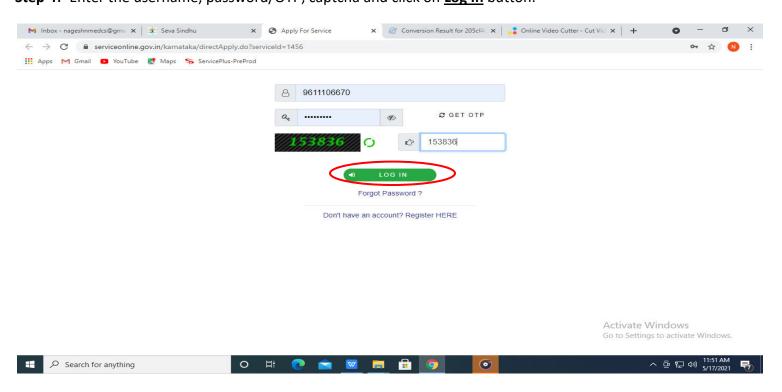

#### Step 5: Fill the Applicant Details.

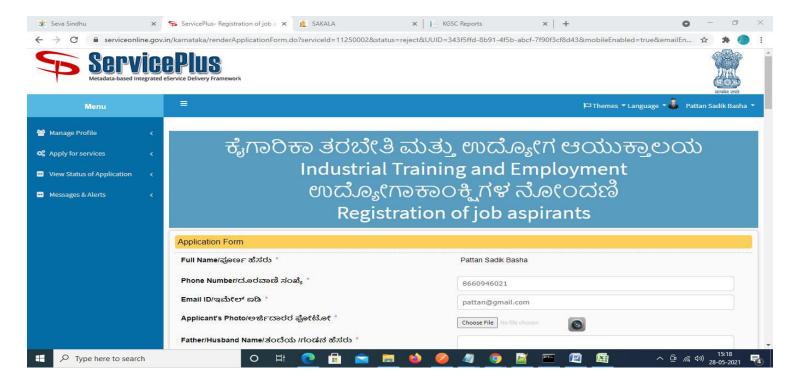

#### Step 6: Verify the details. If details are correct, select the checkbox ("Yes")& Submit.

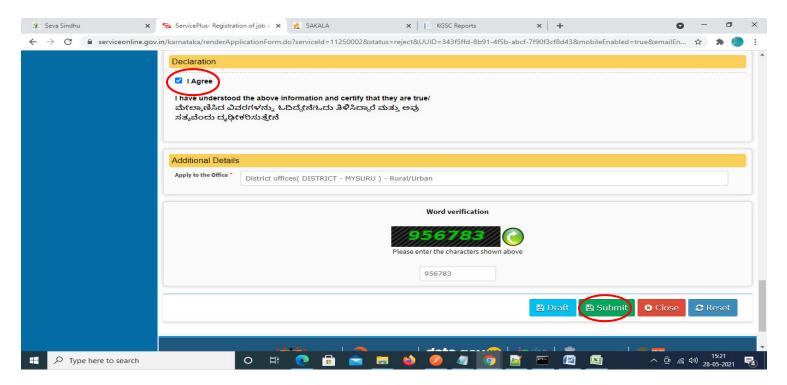

**Step 7**: A fully filled form will be generated for user verification, if have an corrections click on **Edit** option, otherwise processed to **Attach Annexures**.

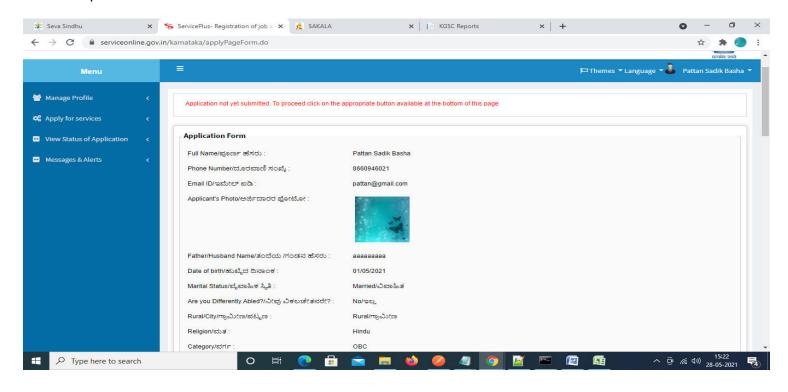

# Step 8: Click on Attach Annexures.

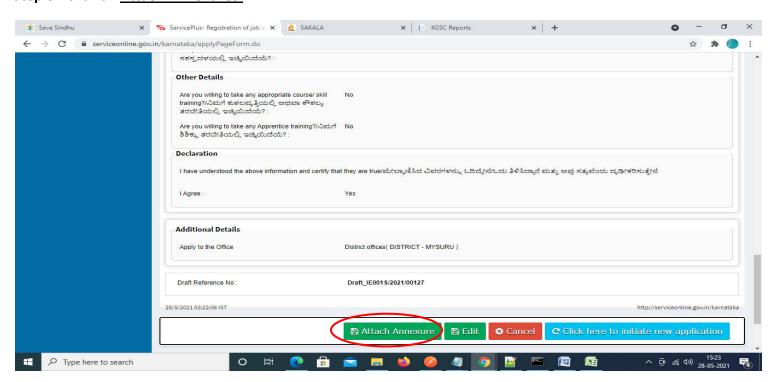

# Step 9: Attach the Annexures and click on Save Annexures.

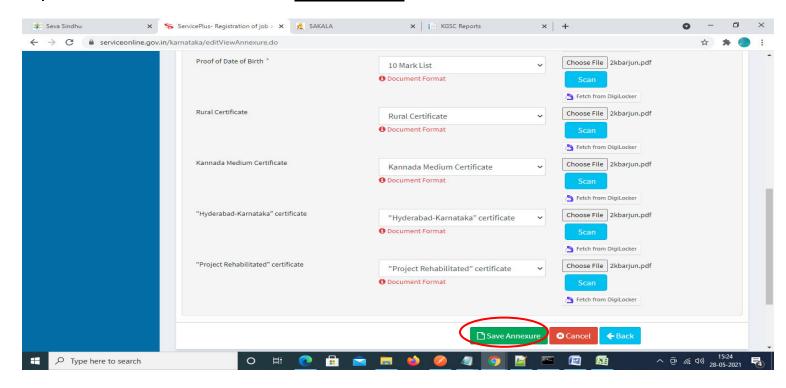

# Step 10: Saved Annexures will be displayed and click on eSign and Submit to proceed.

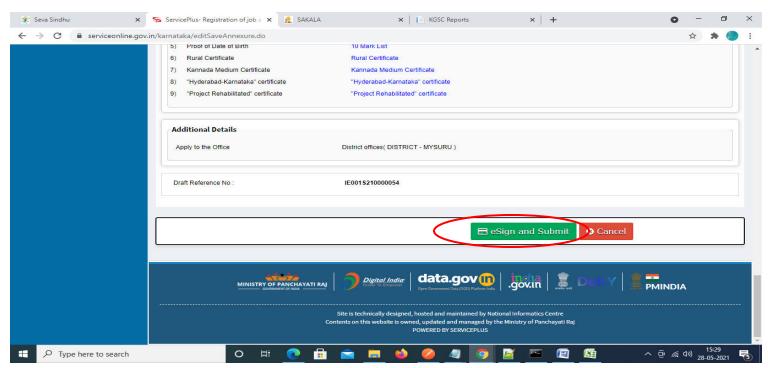

**Step 11**: Click on I agree with above user consent and eSign terms and conditions and Select authentication type to continue and click on **OTP**.

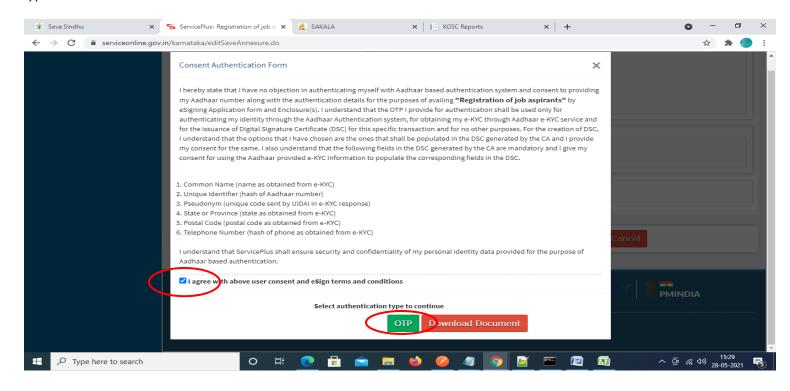

# Step 12: Enter <u>Aadhar Number</u> and click on <u>get OTP</u>.

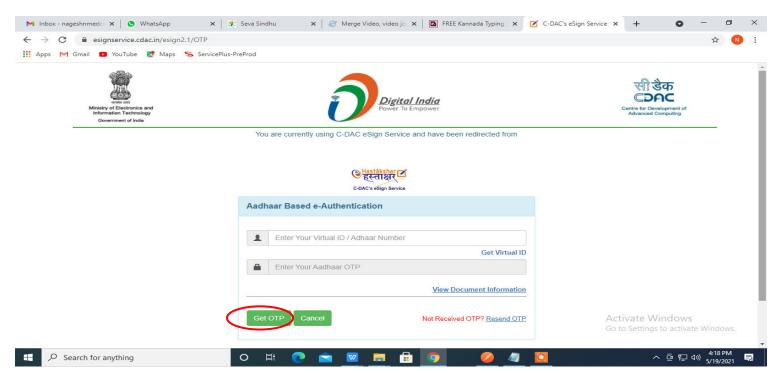

#### Step 13: Enter OTP and click on Submit.

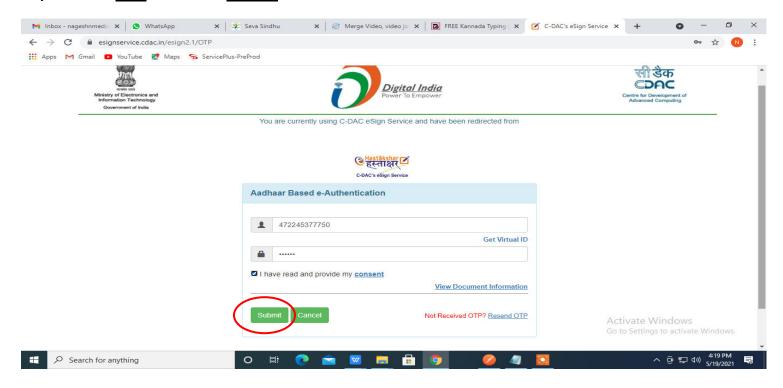

**Step 14**: Acknowledgement will be generated. Acknowledgment consists of applicant details and application details for applicant's reference.

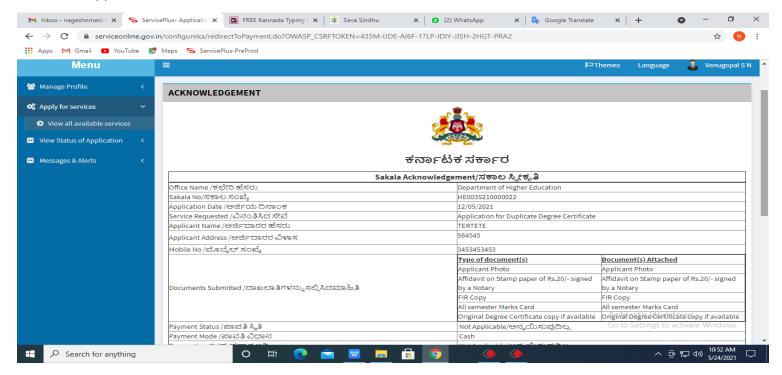

**Step 15**: To download the certificate, go to the **sevasindhu.karnataka.gov.in** and click on **Registered Users Login Here.** 

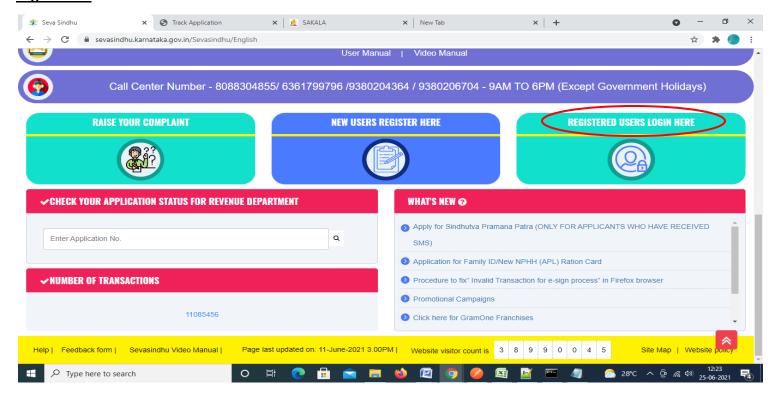

Step 16: Once the login page is open, enter your username, password/OTP, captcha and click on Submit.

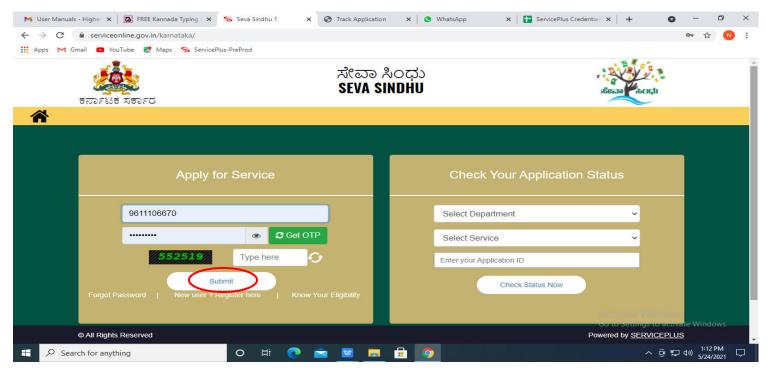

# **Step 17 :** Click on **View Status of Application --> Track application status**. Enter Application Reference Number (you can refer to Acknowledgment/SMS to get Application Reference Number) and click on **Get Data**.

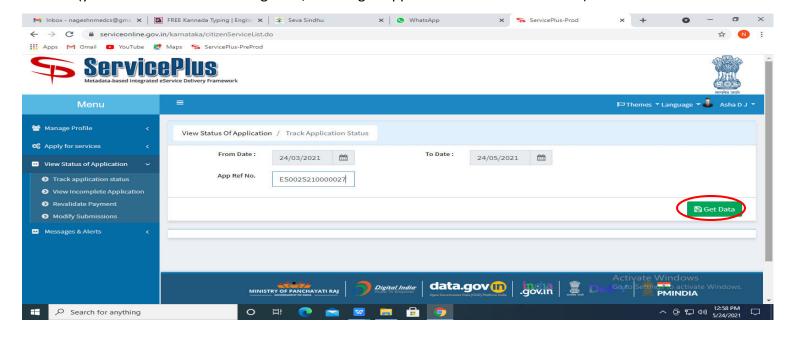

### Step 18: Check Current Status of the application. If it is delivered, Click on Delivered.

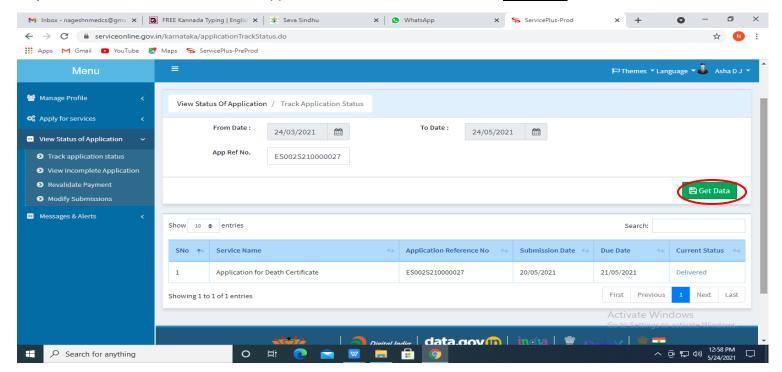

#### **Step 19**: Under Issue Document(s), click on **Output certificate**.

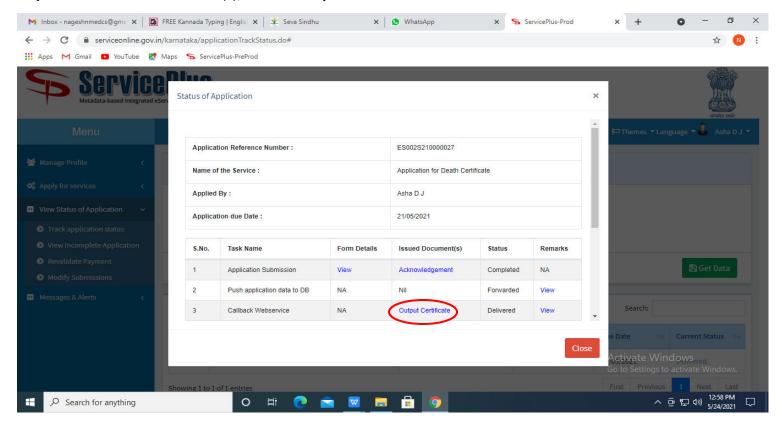

**Step 20**: Registration of job aspirants Output Certificate will be downloaded.

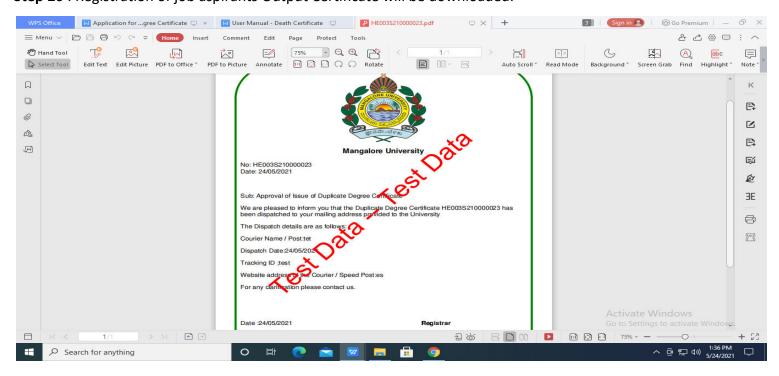